#### Network Monitoring, Management and Automation

### NfSen

# Netflow Sensor npNOG 5

#### Dec 8 - 12, 2019

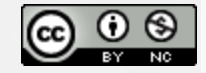

This material is licensed under a Creative Commons Attribution-NonCommercial 4.0 International License (http://creativecommons.org/licenses/by-nc/4.0/)

## What is NfSen

- Companion to NfDump tools
- NfDump tools collect netflow data and store them in files
- Processing netflow data with NfDump tools can only be done on the command line
- NfSen is a graphical (Web Based) front end to NfDump
- Creates RRD graphs based on stored data
- Plugins extend the functionality of base (e.g. PortTracker and SURFmap)

## What can you do with NfSen

- NfSen allows you to:
	- $\circ$  Easily navigate through the netflow data
	- $\circ$  Process the netflow data within the specified time span
	- Create history as well as continuous profiles
	- o Set alerts, based on various conditions
	- Write your own plugins to process netflow data on a regular interval

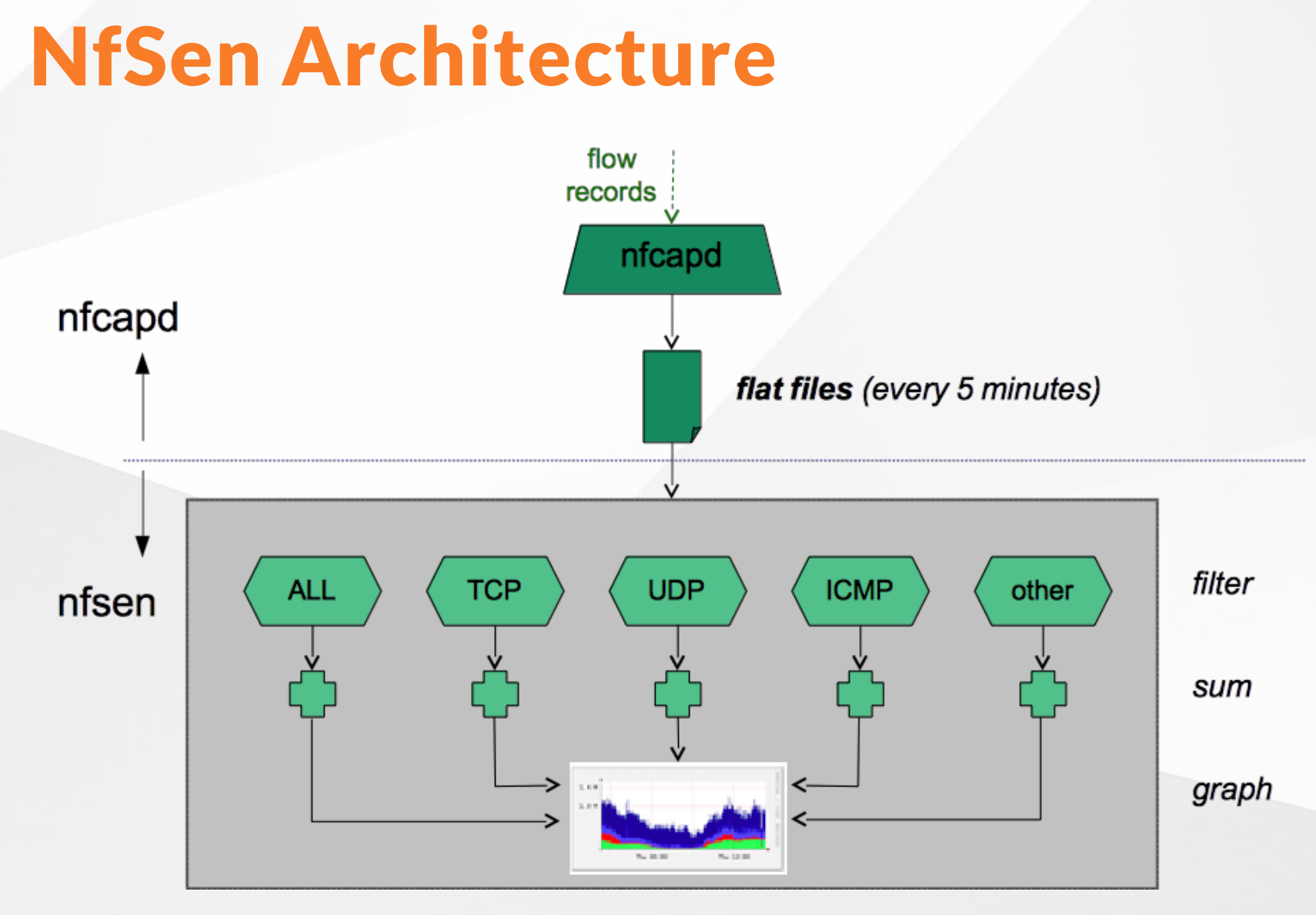

### NfSen: Points to note

- Every 5 minutes nfcapd starts a new file, and nfsen processes the previous one
- Hence each graph point covers 5 minutes
- The graph shows you the total of selected traffic in that 5-minute period
- To get more detailed information on the individual flows in that period, nfsen lets you drill down using nfdump in the back end

### NfSen structure

- Configuration file *nfsen.conf*
- NfDump files Netflow files containing collected flows stored in the directory: /var/nfsen/profiles-data
	- $\circ$  Note: It is possible for other programs to read NFDump files but don't store them for too long as they can fill up your drive
- Actual graphs stored in the directory: /var/nfsen/profiles-stat

## **NfSen Home Screen**

Home Graphs Details Alerts Stats Plugins live Bookmark URL Profile: live **V** 

#### **Overview Profile: live, Group: (nogroup)**

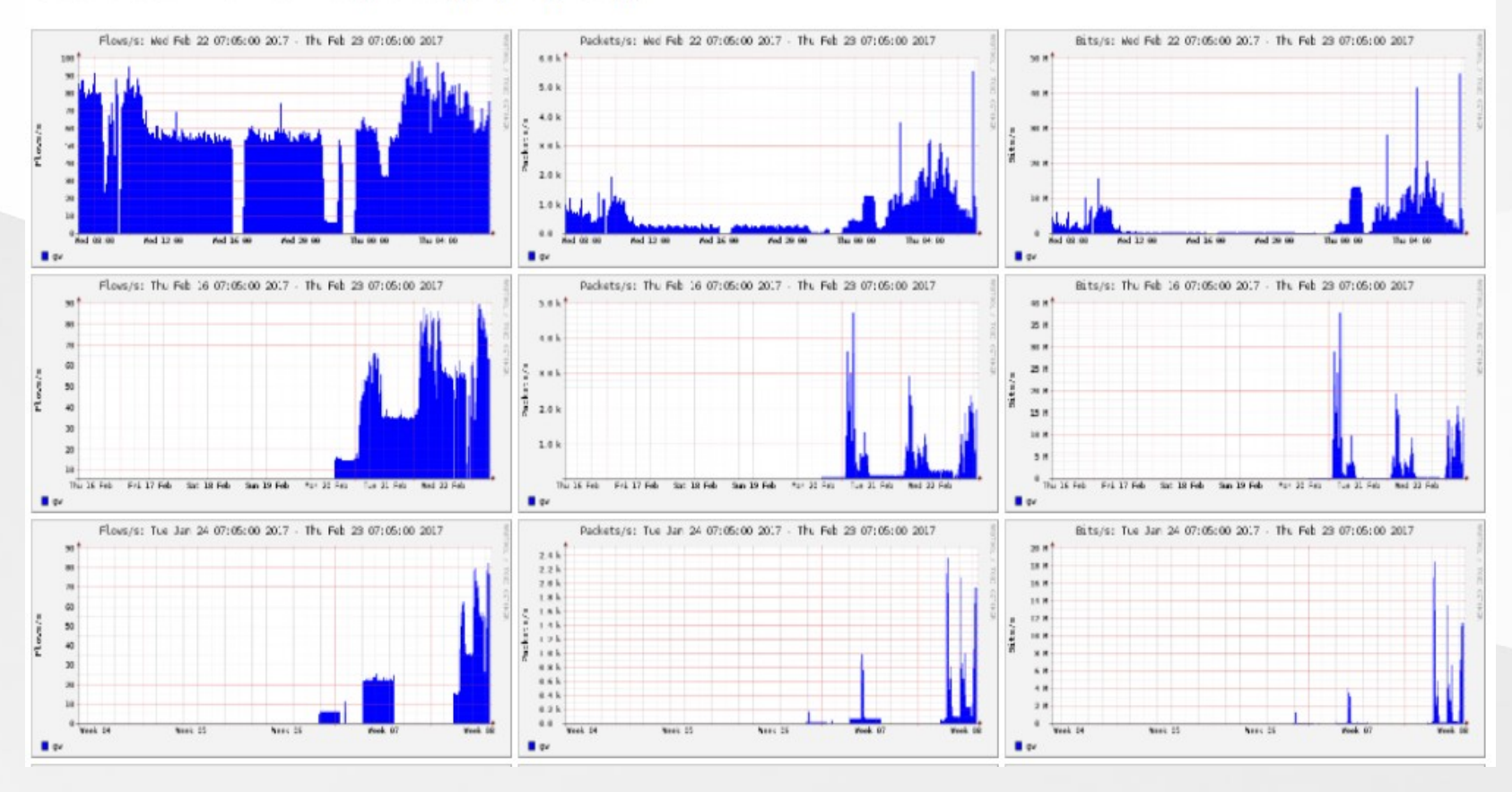

# Graphs Tab

Graphs of flows, packets and traffic based on interface with NetFlow activated

Note: What is seen under Traffic should closely match what your NMS shows for the same interface

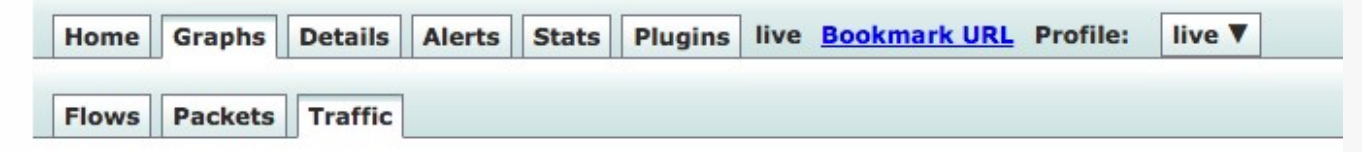

#### Profile: live, Group: (nogroup) - traffic

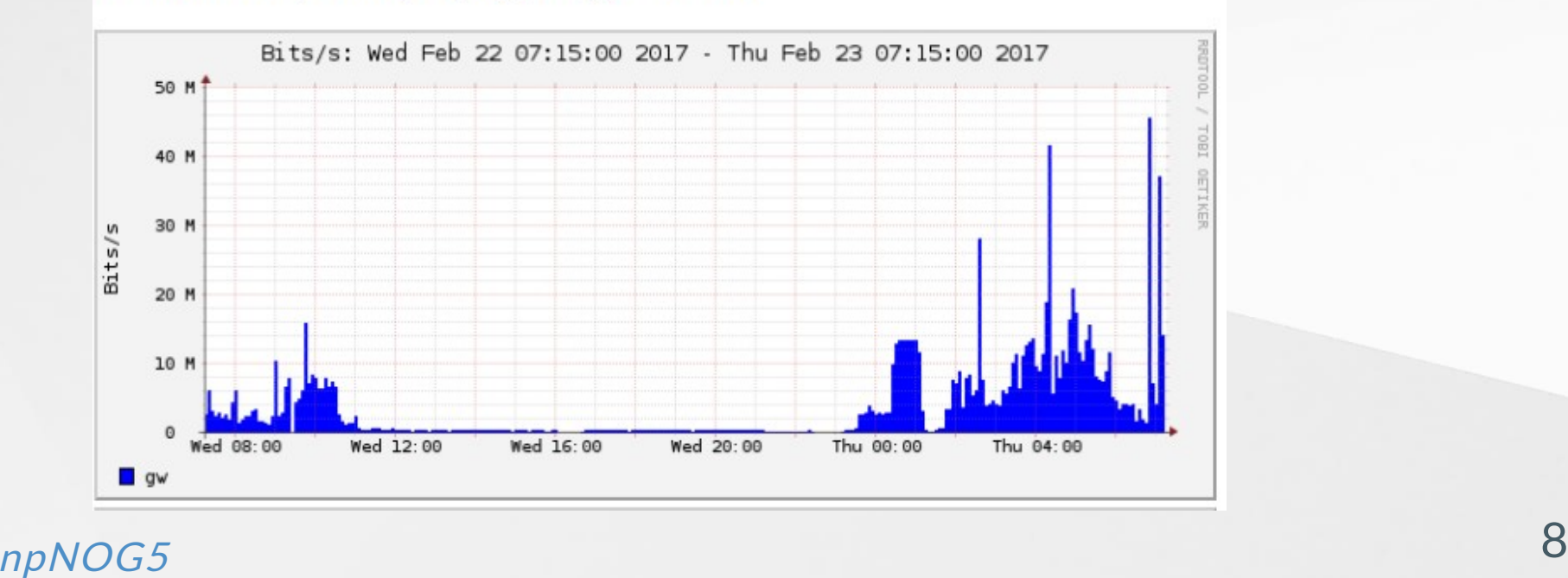

## Details Page

- Most interesting page
- Can view present flow information or stored flow information
- Can view detailed NetFlow information such as
	- AS Numbers (more useful if you have full routing table exported on your router)
	- $\circ$  Src hosts/ports, destination hosts and ports
	- Unidirectional or Bi-directional flows
	- Flows on specific interfaces
	- Protocols and TOS

### **Details Page (Contd.)**

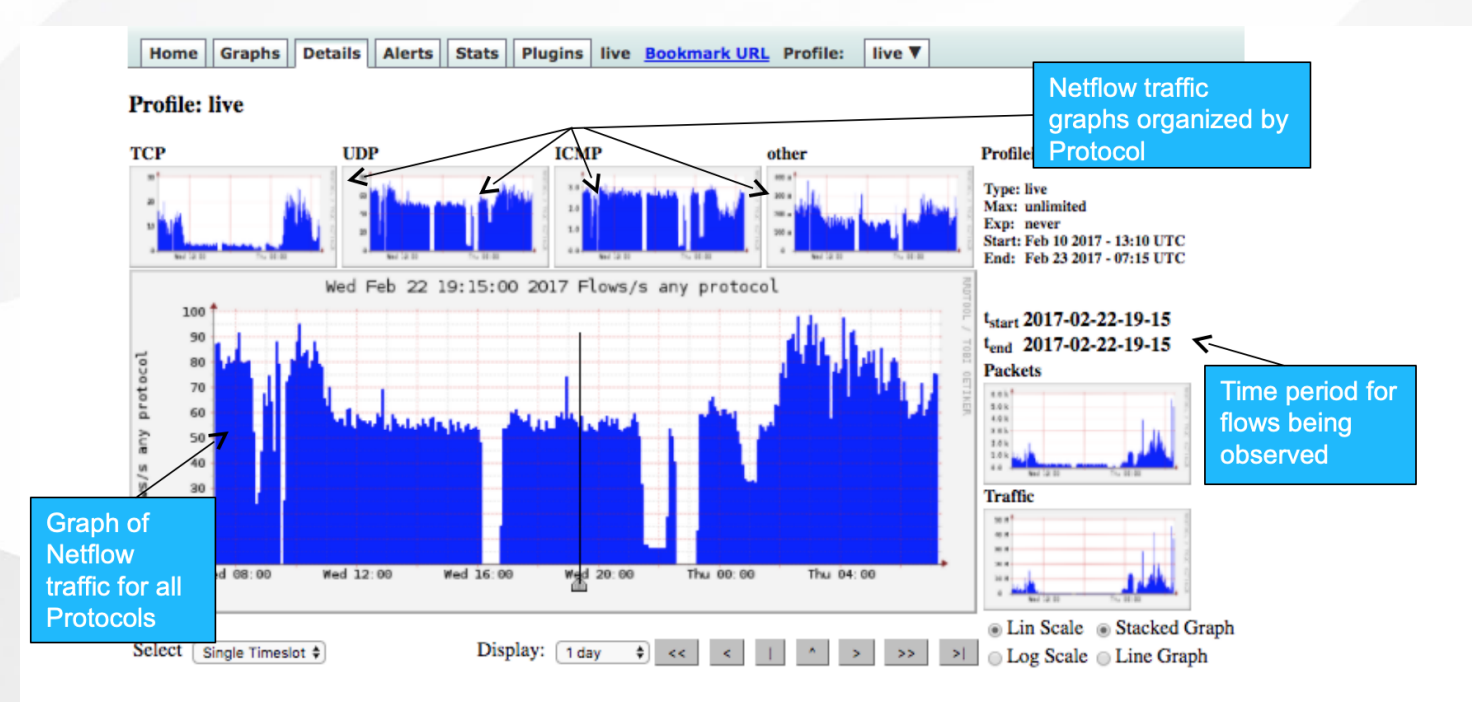

#### $\blacktriangleright$  Statistics times ot Feb 22 2017 - 19:15

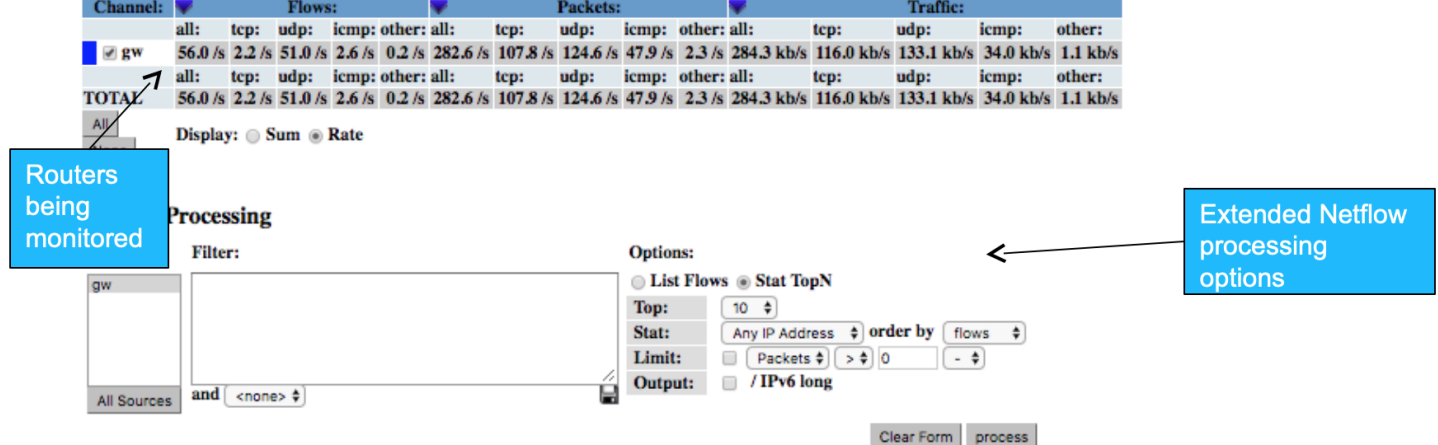

## Profiles and Channels

- A *channel* is a type of traffic of interest
	- Total HTTP, HTTPS, SMTP traffic (etc)
	- o Traffic to and from the Science department
- A *profile* is a collection of channels which can be shown together in a graph
	- $\circ$  v4 TCP, v6 TCP, v4 UDP, v6 UDP, Other
- You can create your own profiles and channels, and hence graphs.
- Use *filters* to define a channel
	- $\circ$  Filter out the flow data you are interested in from the data files that contain all the flows

## Profiles and Channels (Contd.)

A profile is a collection of channels graphed together

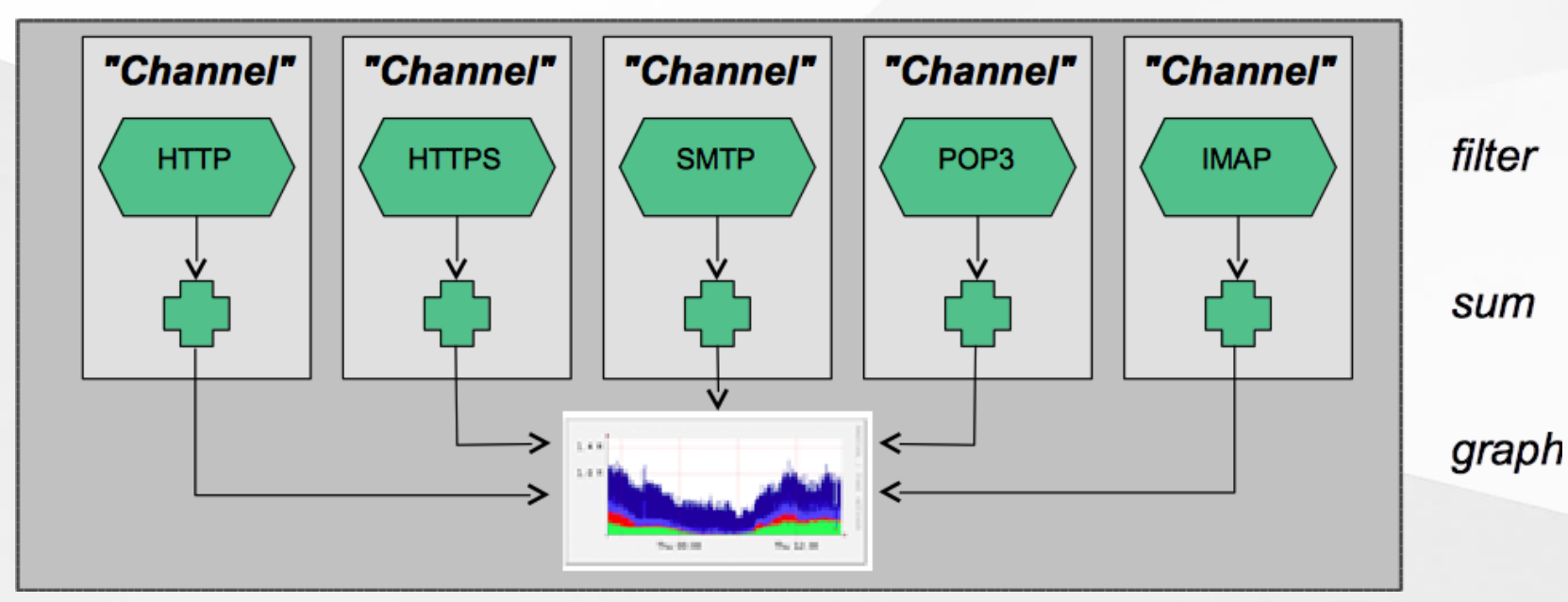

#### "Profile"

#### $npNOG5$  and  $12$

## Filters

- A filter is a collection of expressions
	- $\circ$  expr1, expr2 and expr3, expr4 or expr5, not expr6,  $(expr7)$ , not  $(expr8)$
- Each expression can specify things like
	- IP version: inet, ipv4, inet6, ipv6
	- $\circ$  **Protocol**: {proto} tcp, udp, icmp, gre, ...
	- o **IP Address:**

[src|dst] ip 10.10.10.1 [src|dst] ip in <addr1> <addr2> <addr3>

- $\circ$  IP Network: [src|dst] net 172.16/16
- $\circ$  Port: [src|dst] port 80, [src|dst] port > 1024
- TCP Flags: flags S, flags S and not flags AFPRU
- TOS: tos 8

### $npNOG5$  and  $13$

## Filters (contd.)

- Bytes: bytes >  $1024$ , bytes =  $64$
- Packets per second: pps > 10
- Bits per second: bps > 10m
- Bits per packet: bpp > 15
- **Duration of flow**: duration > 36000000
- AS Number: [src|dst] 23456
- All numbers can have scaling factors: k, m, g, t with 1024 as factor

### Example filters

- proto tcp and ( port 80 or port 443)
- proto tcp and (src ip 172.16.17.18 or dst ip 172.16.17.19)
- proto tcp and ( net  $172.16/16$  and src port  $> 1024$ and dst port 80 ) and bytes > 2048
- ipv6 and proto tcp and ( port 80 or port 443)

## Alerts and Stats

### Alerts Page

- Can create alerts based on set thresholds eg, increase or decrease of traffic
- Emails can be sent once alarm is triggered

#### Stats page

- Can create graphs based on specific information
	- ASNs,
	- **Host/Destination IPs/Ports**
	- **In/Out interfaces**
	- **Among others**

# Plugins

Several plugins available:

• PortTracker tracks the top 10 most active ports and displays a graph • SURFmap displays country based traffic based on a Geo-Locator

More plugins available here <http://sourceforge.net/projects/nfsen-plugins/>

#### **Plugin: Porttracker**

PortTracker

#### **Port Tracker**

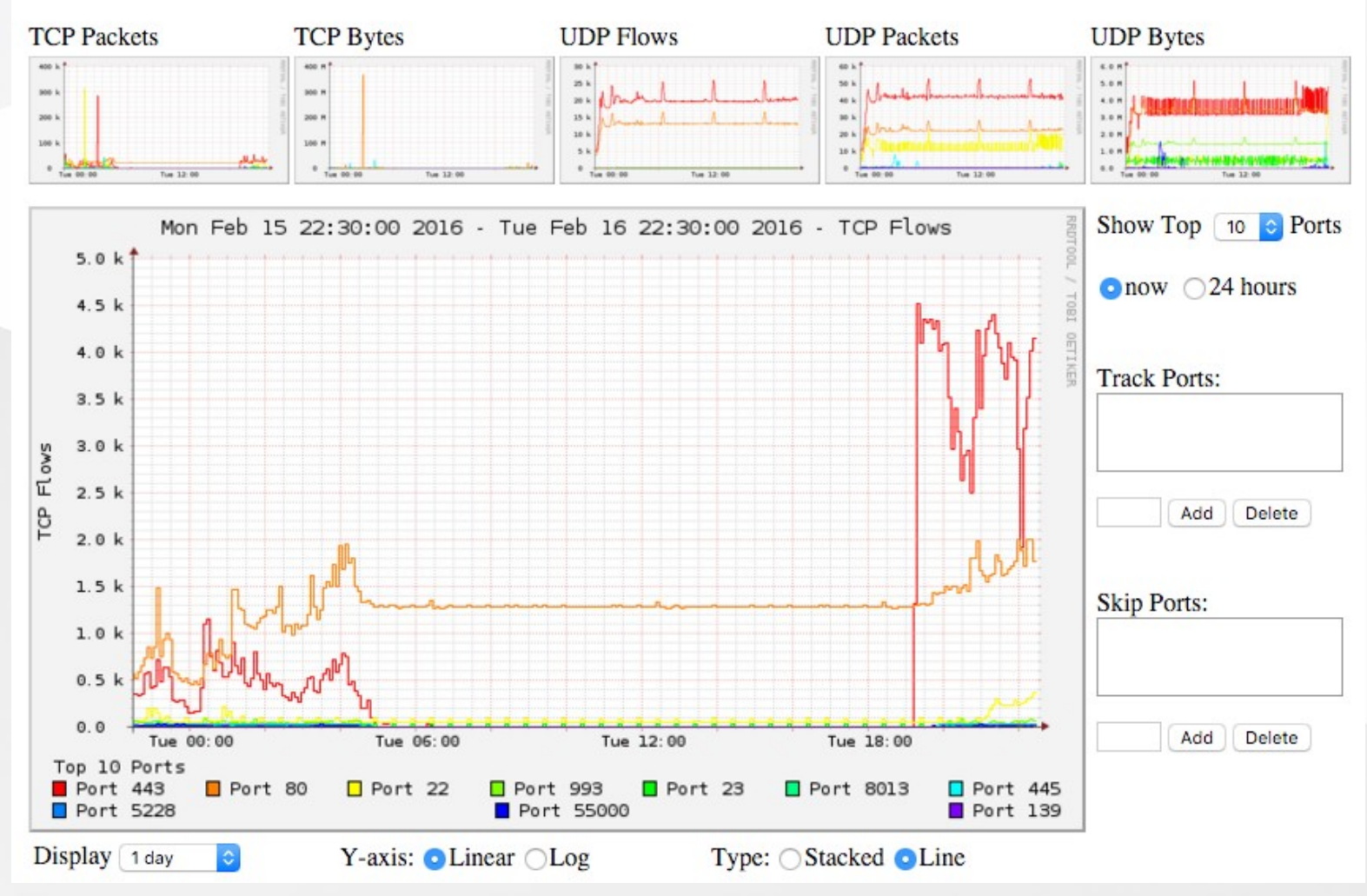

#### **Plugin: SURFmap**

Home Graphs Details Alerts Stats Plugins live Bookmark URL Profile: live V

SURFmap SSHCure

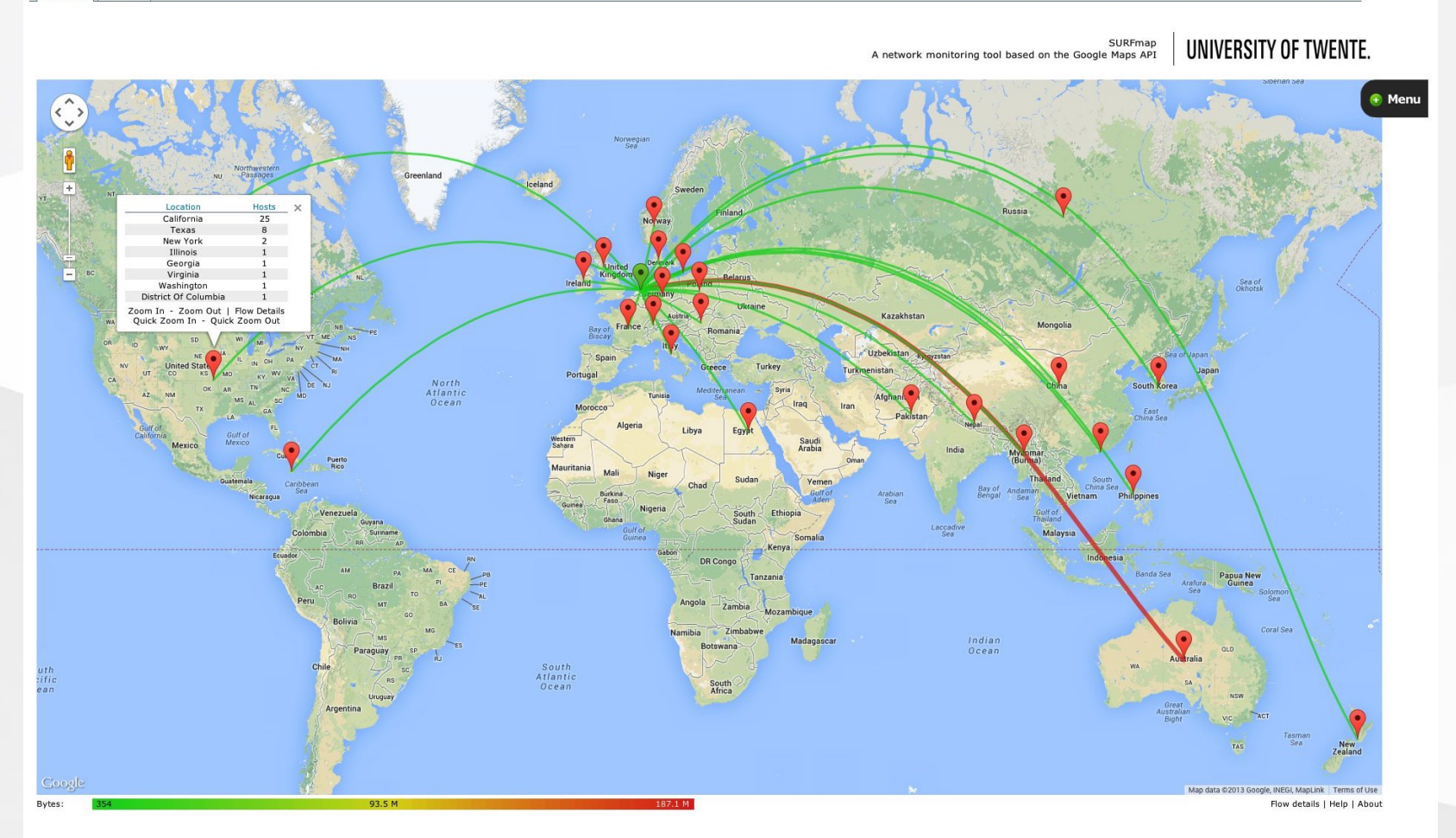

## When to use NfSen

#### Can be used for:

- Forensic work: which hosts were active at a specific time
- Viewing src/dst AS traffic, src/dst port/IP traffic among many other options
- o Identifying most active IPs or Protocols
- It is a tool to complement your NMS so that you can have more detailed info regarding the traffic
- With this information, you can make an informed decision eg:
	- You have a high amount of SMTP traffic, some machines could be sending out spam
	- 80% of your traffic is to ASN X. Perhaps its wise to connect directly with that network and save costs

# **Bidirectional vs Unidirectional** traffic as seen via NfSen

## Unidirectional and Bidirectional

- Unidirectional shows flows from host A to B and then host B to host A
- Bidirectional shows flows between Host A and B combined
- Can be used with any of the other filters (src port, src host plus many more)
- List of filters can be found here: <http://nfsen.sourceforge.net/#mozTocId652064>

# **Bidirectional (Details tab)**

#### You need to select either a *Singe Timeslot* or Time Window

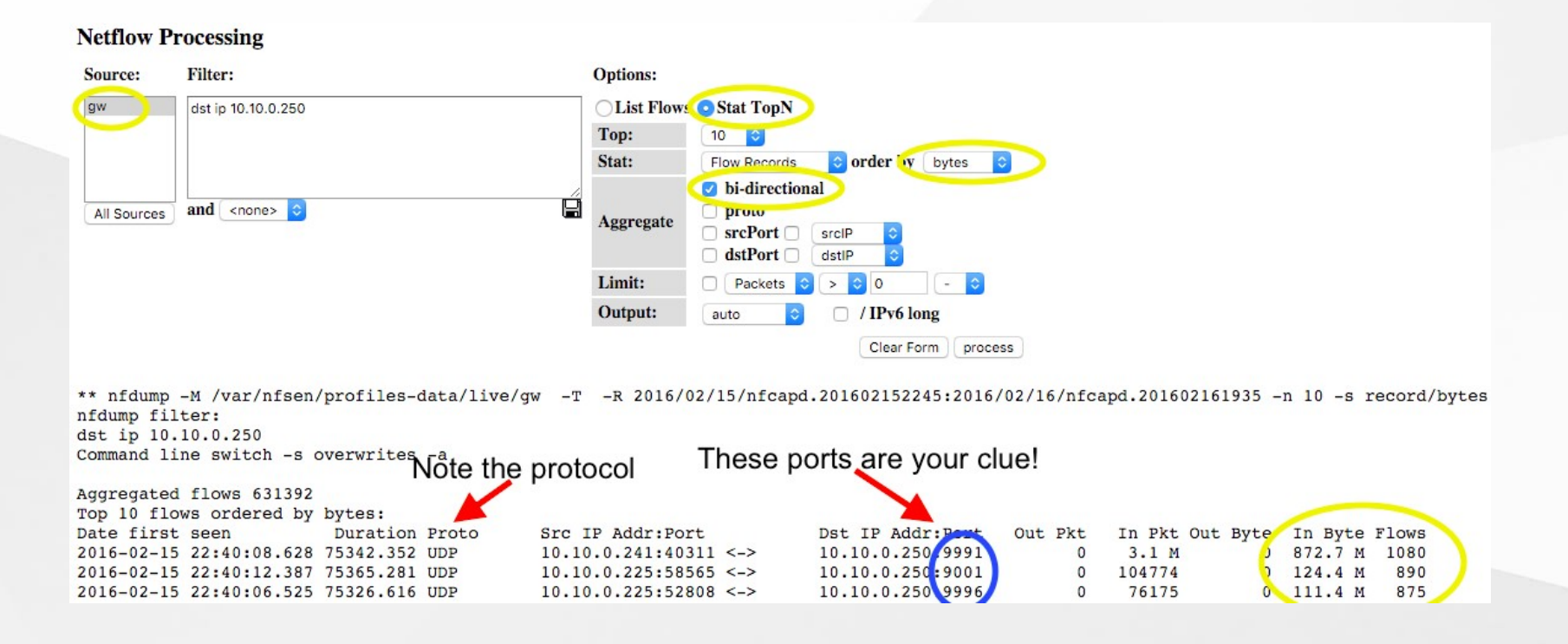

## **Unidirectional (Details tab)**

#### **Netflow Processing**

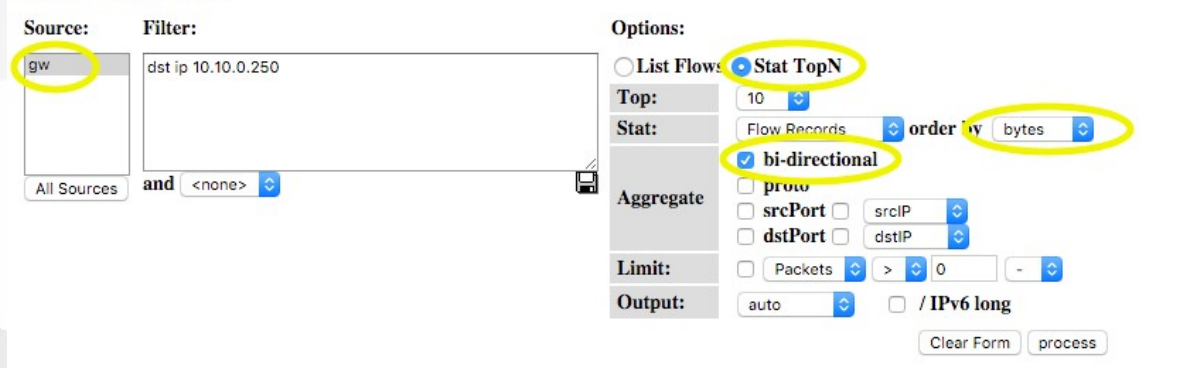

\*\* nfdump -M /var/nfsen/profiles-data/live/gw -T -R 2016/02/15/nfcapd.201602152245:2016/02/16/nfcapd.201602161935 -n 10 -s record/bytes nfdump filter:

dst ip 10.10.0.250

Top 10

command line switch -s overwrites Note the protocol

These ports are your clue!

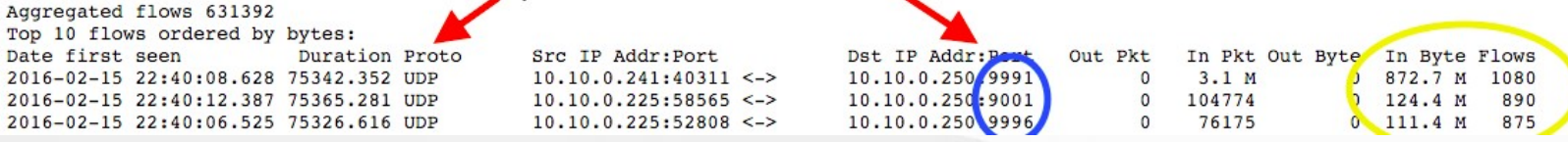

## References

**NfSen** [http://nfsen.sourceforge.net](http://nfsen.sourceforge.net/)

NfDump <http://nfdump.sourceforge.net/>

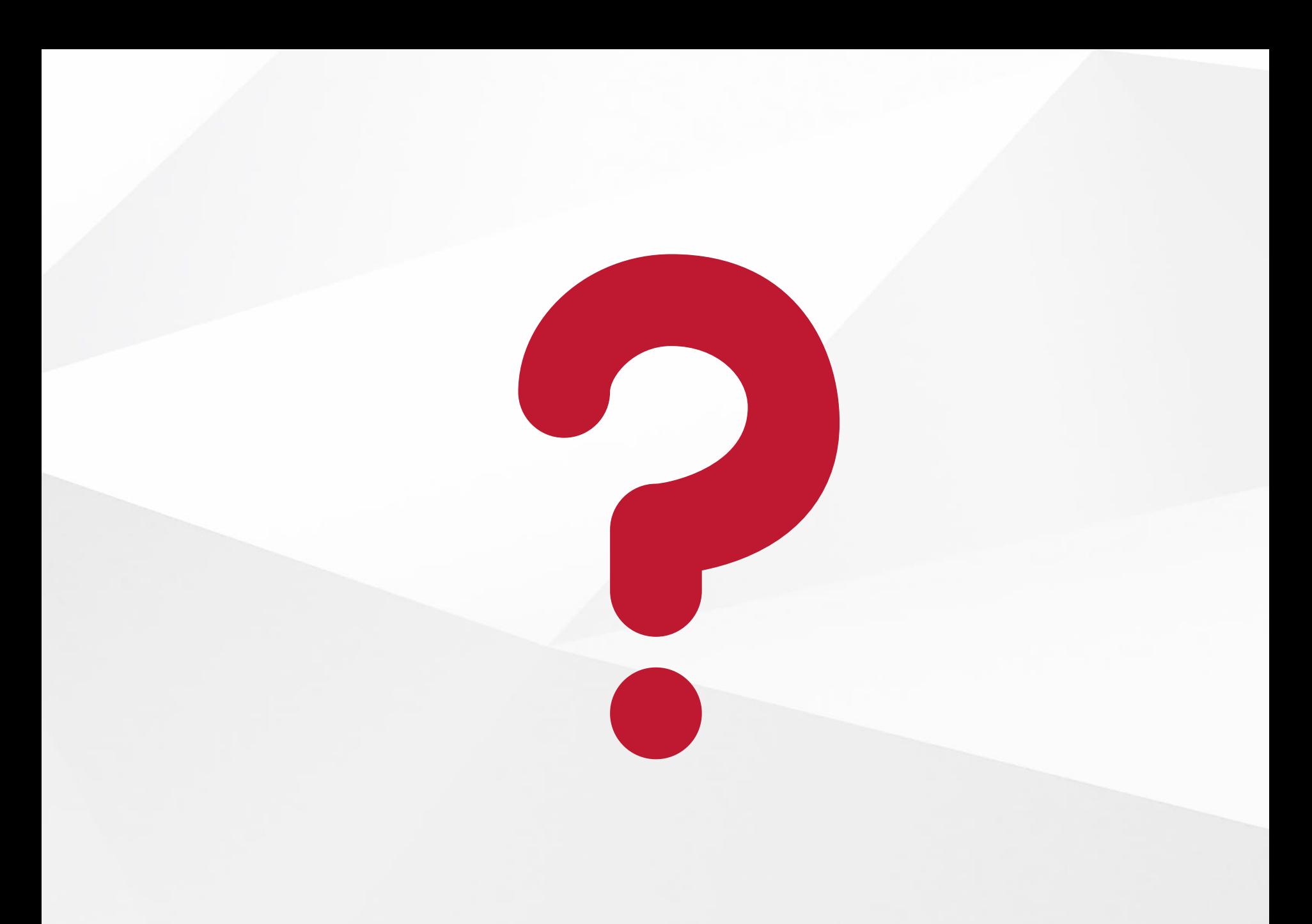